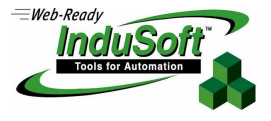

### **Using the DIV & ADD and MAX & MIN Parameters in a Main or Standard Driver Sheet**

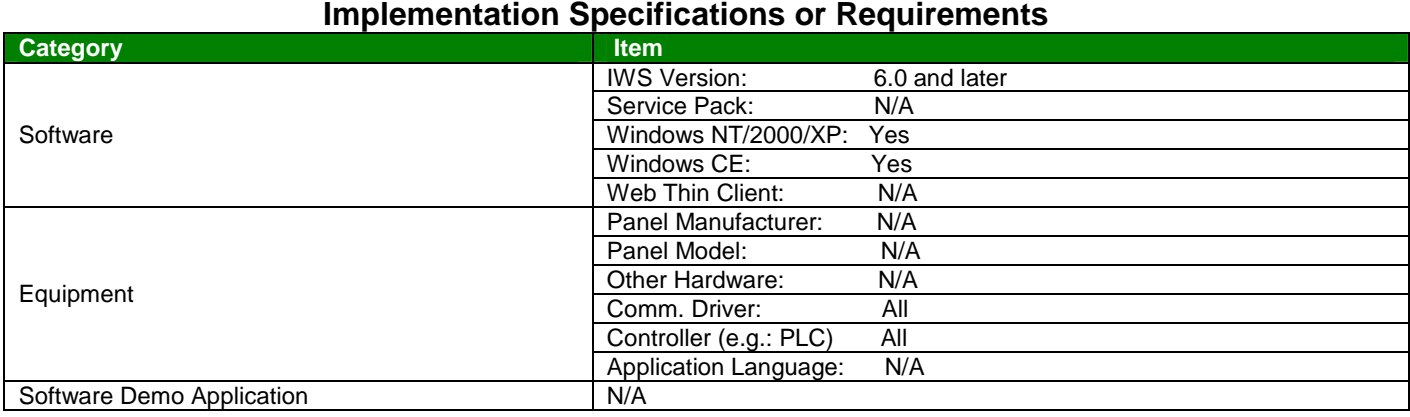

#### . **Summary**

This Application Note describes the functioning of the DIV and ADD, as well as the MAX and MIN parameters in the Main or Standard Driver Sheets of a Communications Driver. These constants can be used for automatic conversion or scaling between a PLC register or I/O point and an IWS tag value. InduSoft Web Studio (IWS) lets you use either DIV and ADD or MAX and MIN, but not both. Knowing which combination to use, and how to configure these parameters can save extra programming steps in an IWS application.

### **Drivers**

Drivers are one method for an IWS application to communicate to PLCs Motion Controllers, Loop Controllers, RTUs and other devices. InduSoft provides a large number of drivers to choose from. These drivers are installed with the IWS software and new drivers as well as driver updates can be downloaded from InduSoft's website at www.indusoft.com. The number of simultaneous drivers allowed to operate at runtime depends upon the runtime license configuration.

Drivers are configured in the Communications Workspace of the InduSoft Web Studio development environment. All drivers can have a Main Driver Sheet (there is only one of these) and one or more Standard Driver Sheets. The Main Driver Sheet can be used to address any register on the device being communicate to which is accessible from the communications interface, while a Standard Driver Sheet is intended to address only one class of device registers. The advantage of the Standard Driver Sheet over the Main Driver Sheet is that the Standard Driver Sheet has additional fields that can be used to control communications. Additionally, the maximum number of tags in a driver worksheet is 512, so for applications with a higher tag count, Standard Driver Sheets must be used.

## **New parameters in Driver Sheet**

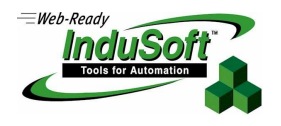

**©Copyright InduSoft Systems LLC 2006**

The DIV and ADD parameters are configured in an IWS Main or Standard Driver worksheet, while the MAX and MIN parameters require configuration in the Driver worksheets as well as the IWS Application Tags Database.

#### **MIN and MAX Parameters**

MAX and MIN values can be used to automatically scale between a PLC register value and the corresponding IWS tag value. To illustrate how scaling with the MAX and MIN parameters work, lets consider the following example:

- We have a temperature sensor that has 12-bit accuracy (0 4096) The sensor has been calibrated such that a reading of  $0 = 0^{\circ}$  C. and 4096 (full scale) = 100° C.
- The temperature sensor is connected to an 12-bit A/D converter module in a PLC.
- An IWS tag named Sensor1 is configured in the IWS Application Tags database Sensor1 is configured as an Integer tag IWS Integers are 32-bit signed values (-2,147,483,648 to 2,147,483,647)
- Sensor1 is configured in an IWS Driver worksheet Sensor1 is associated with the PLC register that contains the digitized result of the A/D converter connected to the temperature sensor
- We want to display the temperature measured on an IWS screen display in degrees Celsius.

A diagram of this process is as follows:

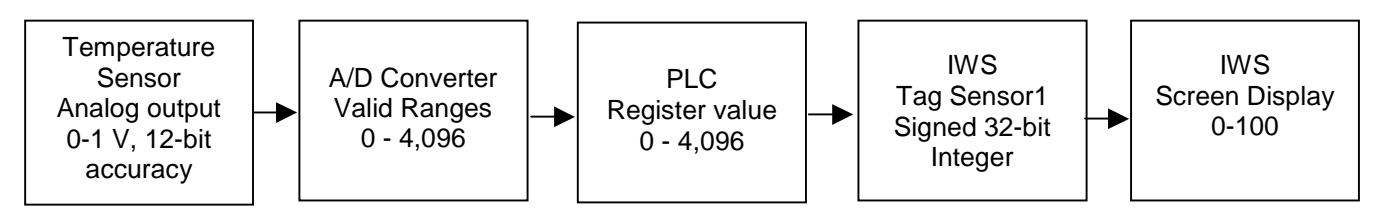

To accomplish the desired scaling effect, we need to do three things:

- Configure the MIN and MAX parameter values in the IWS Application Tags database We will set  $MIN = 0$  and  $MAX = 100$
- Check the MIN/MAX checkbox in the Driver worksheet (Main Driver or Standard Driver worksheet)
- Configure the MIN and MAX parameter values in the Driver worksheet for Sensor1 We will set  $MIN = 0$  and  $MAX = 4096$

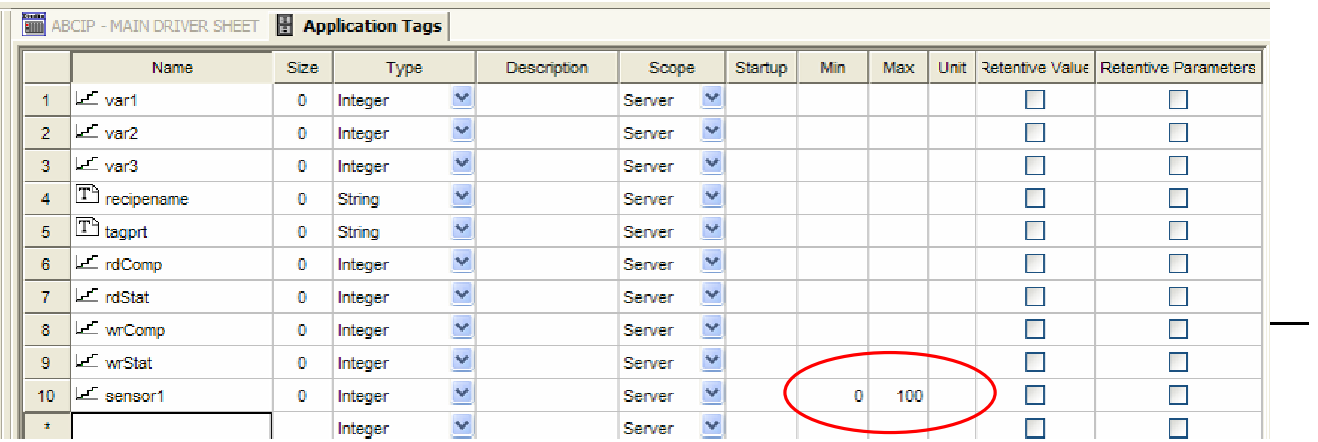

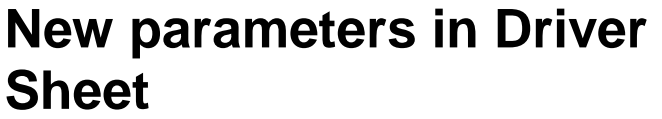

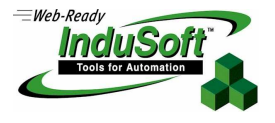

**©Copyright InduSoft Systems LLC 2006**

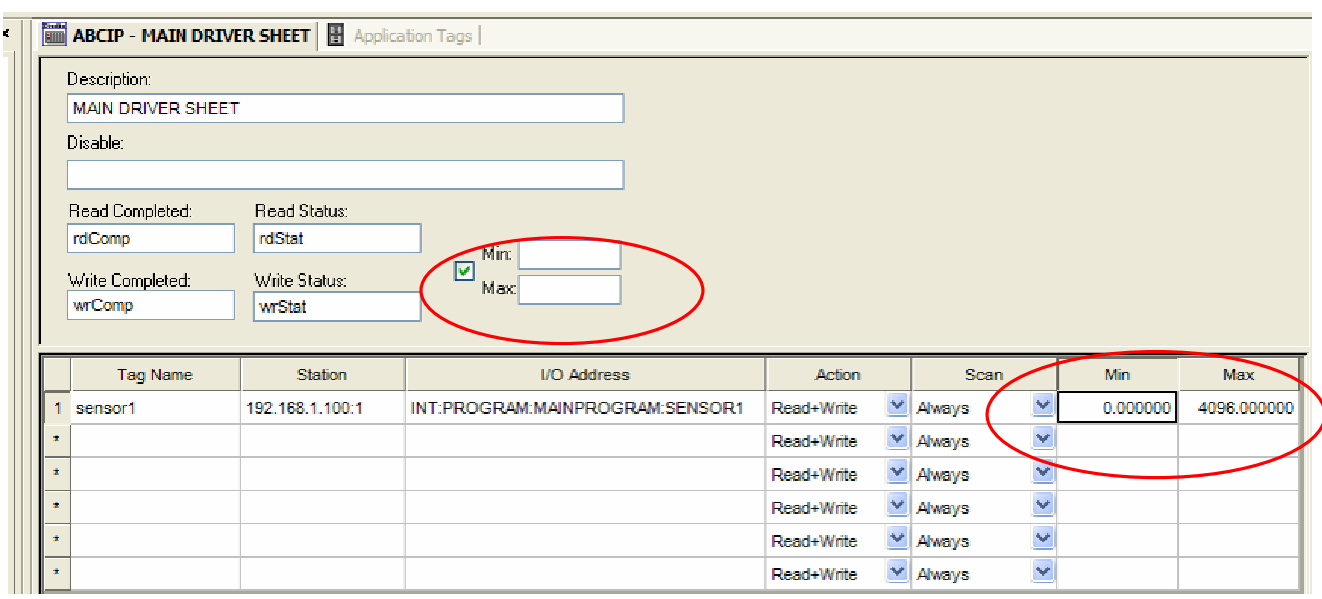

Note that the Driver Worksheet has two areas to define MIN and MAX parameter values; in the header and in the body of the Driver worksheet. If the MIN and MAX parameter values in the Header are defined, then these values will be used for all Tags in the Driver Worksheet **unless** the MIN and MAX parameter values for a specific tag are set to 0 (MIN=0 and MAX=0). If MIN and MAX are set to 0, then no scaling will be done. If the MIN and MAX parameter values in the Header are left blank (as in the above example), then the only scaling that will be done is with tags that have the MIN and MAX parameter values defined (i.e. non-blank).

Note that you cannot use both the MIN and MAX parameters as well as the DIV and ADD parameters. If the MIN and MAX checkbox in the Driver worksheet Header is checked, you have MIN and MAX parameters. If it is unchecked, then you have DIV and ADD parameters.

#### **DIV and ADD Parameters**

Both the Main Driver Sheet and the Standard Driver Sheets have fields titled DIV and ADD if the MIN and MAX checkbox in the Driver worksheet Header is unchecked. These are values used for automatic scaling between an IWS tag and a PLC register or I/O point. This scaling is provided as a convenience to the developer, so that device register values do not have to be scaled by the PLC, or by the InduSoft Web Studio developer using a Math Worksheet or VBScript. These DIV and ADD values can be different for every device register.

The DIV and ADD fields work as follows:

## **New parameters in Driver Sheet**

**©Copyright InduSoft Systems LLC 2006**

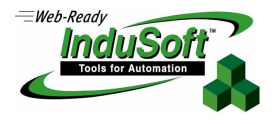

**When Reading from the Device Register** IWS Tag value = (Device Register) / DIV + ADD

#### **When Writing to the Device Register**

Device Register = (IWS Tag Value – ADD) \* DIV

As an example, let's assume we have a sensor that reads temperature measurements in degrees Celsius. A reading of 0 is zero Celsius and a reading of 100 is one-hundred degrees Celsius. The conversion formula between Celsius and Fahrenheit is:

**Celsius to Fahrenheit**   $F = C * 9/5 + 32$ 

**Fahrenheit to Celsius**

 $C = (F-32) * 5/9$ 

Rewriting the Celsius to Fahrenheit conversion formula,  $F = C * 1.8 + 32$ . But note that when reading from the Device Register (as you would do when you are reading an analog sensor value), IWS divides the Device Register by the value contained in the DIV field. So if we want to multiply by the Device Register value by 1.8, we must put the inverse  $(1/1.8 = 0.555556)$  in the DIV field. Following the division, the ADD value is added to the equation, completing the conversion from Celsius to Fahrenheit.

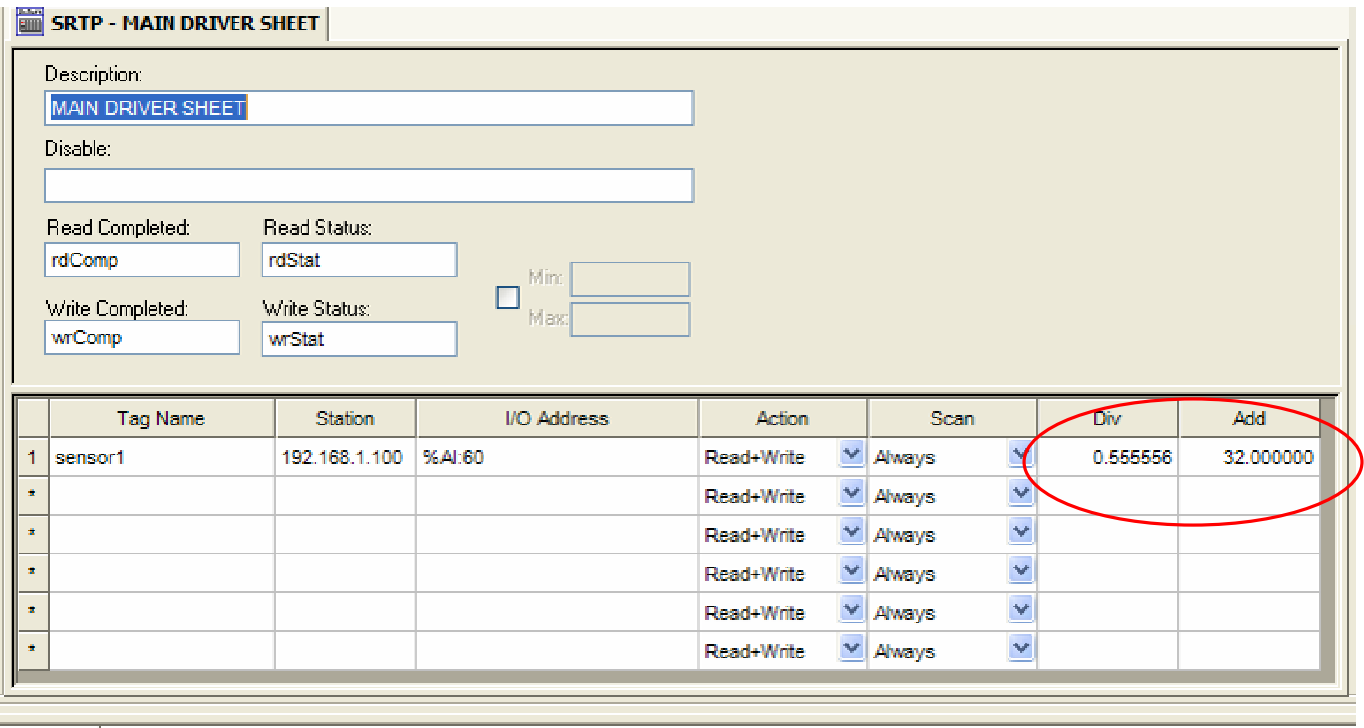

But what if you had a sensor that output a value that corresponded to Fahrenheit and you wanted to automatically convert the Fahrenheit sensor reading to Celsius? According the formula, you must first

# **New parameters in Driver Sheet**

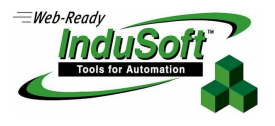

**©Copyright InduSoft Systems LLC 2006**

.

subtract 32 from F and then multiply by 5/9. The sequence of the IWS operations is wrong! A little algebraic manipulation fixes this. Rewriting the equation:

> $C = (F-32) * 5/9$  $C = F * 5/9 - 32 * 5/9$  $C = F / 1.8 - 17.777778$

With this rewriting on the formula, DIV would be 1.8 and ADD would be -17.777778.

Another (more realistic) use of the ADD & DIV values is to compensate for analog sensors that have a bias voltage at zero input level.

### **IMPORTANT NOTES ABOUT DIV and ADD**

- Don't use the DIV and ADD fields for an IWS Tag if the Tag has its MIN or Max values set in the Application Tag database.
- If the IWS Tag (for a Read) or the Device Register (for a Write) are not type Real, rounding will occur.